### **Schnellstarthandbuch**

Microsoft Outlook 2013 unterscheidet sich im Aussehen deutlich von älteren Outlook-Versionen. Dieses Handbuch soll Ihnen dabei helfen, sich schnell mit der neuen Version vertraut zu machen.

#### **Anpassungsfähig**

Passen Sie Outlook an, indem Sie unterschiedliche Farbschemas und Hintergründe verwenden, und synchronisieren Sie die Oberfläche mit anderen von Ihnen verwendeten Computern.

### **Suchen**

Sie können Ordner, Unterordner und sogar Postfächer durchsuchen.

### **Nachrichtenbezogene Aufgaben in der Nachrichtenliste verwalten**

Kategorisieren, kennzeichnen oder löschen Sie Nachrichten dort, wo sie sich befinden – in der Nachrichtenliste.

#### **Backstage-Ansicht**

Klicken Sie auf die Registerkarte **Datei**, um die Backstage-Ansicht zu öffnen. Hier können Sie Konten hinzufügen und Einstellungen ändern.

#### **Aus dem Lesebereich antworten**

Sie können Nachrichten direkt aus dem Lesebereich beantworten und weiterleiten. Sie können auch direkt im Lesebereich Ihre Antwort schreiben.

#### **Popups**

Mit dem Kalenderpopup, dem Personenpopup und dem Aufgabenpopup können Sie sich schnell einen Überblick verschaffen. Im Kalenderpopup werden sogar Ihre anstehenden Termine angezeigt.

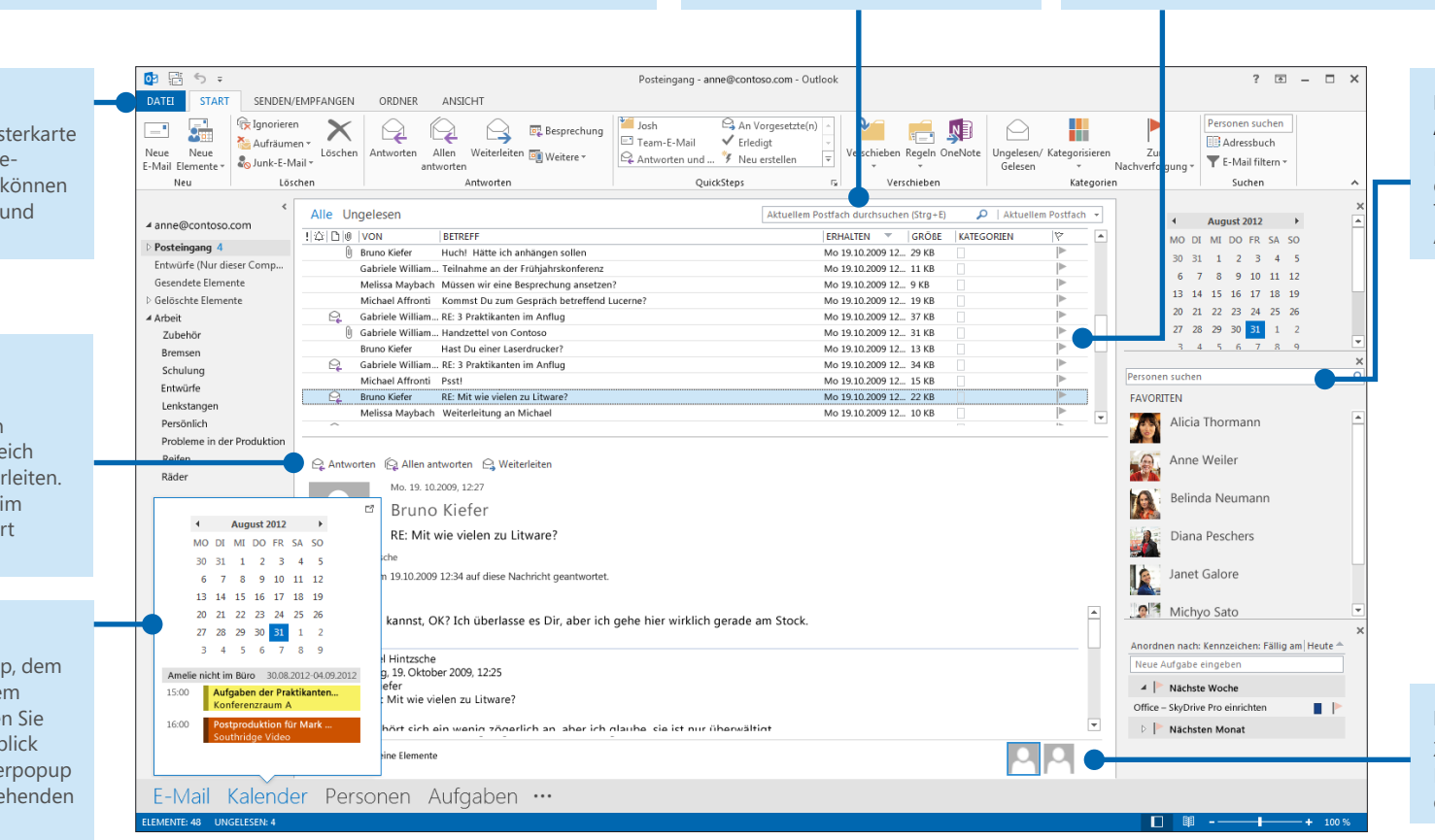

#### **Effizienter Arbeiten mit der Aufgabenleiste**

In der Aufgabenleiste werden der Datumsnavigator, Ihre Termine, Kontakte und die Aufgabenliste angezeigt.

#### **Personenbereich**

Zeigen Sie Details zu jeder Person in den Zeilen **An**, **Von** oder **Cc** einer Nachricht an.

### Die ersten Schritte: Ein Konto hinzufügen

Bevor Sie Nachrichten senden oder empfangen können, müssen Sie die Verbindung zu Ihrem E-Mail-Konto herstellen. Wenn in Ihrem Unternehmen Microsoft Exchange eingesetzt wird, versucht Outlook 2013, Ihr E-Mail-Konto für Sie einzurichten.

Wenn Sie ein internetbasiertes E-Mail-Konto (wie Hotmail, Google Mail oder Yahoo!) verwenden, geben Sie Ihren Namen, die E-Mail-Adresse und Ihr Kennwort ein, um Ihr Konto einzurichten.

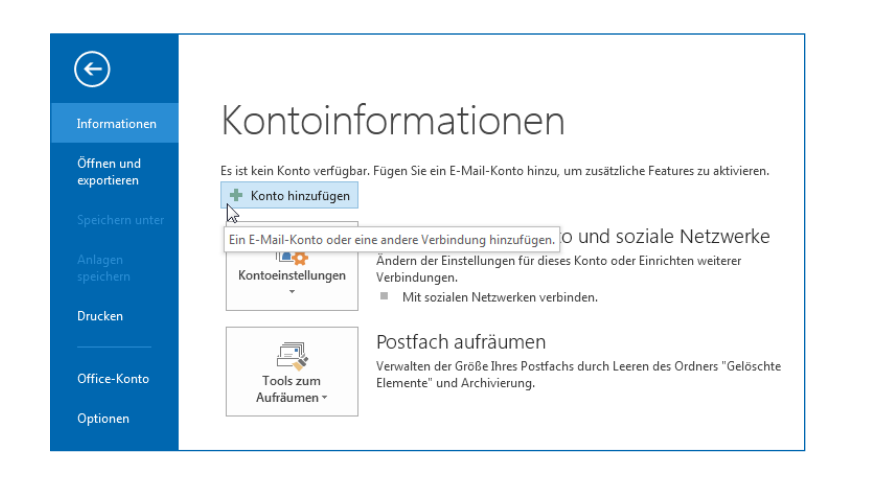

### Das Office-Design ändern

Wir haben Office 2013 neu gestaltet, um eine saubere, übersichtliche Oberfläche bereitzustellen – wie ein leeres Blatt Papier. Wenn Sie jedoch bestimmte Bereiche von Outlook hervorheben möchten, können Sie das Office-Design ändern.

Verwenden Sie die Einstellungen unter **Datei** > **Office-Konto**, um das Office 2013-Farbschema für alle Ihre Computer zu ändern, oder öffnen Sie das Dialogfeld **Outlook-Optionen**, um das Farbschema nur auf diesem Computer zu ändern. Zur Auswahl stehen **Weiß**, **Hellgrau** oder **Dunkelgrau**.

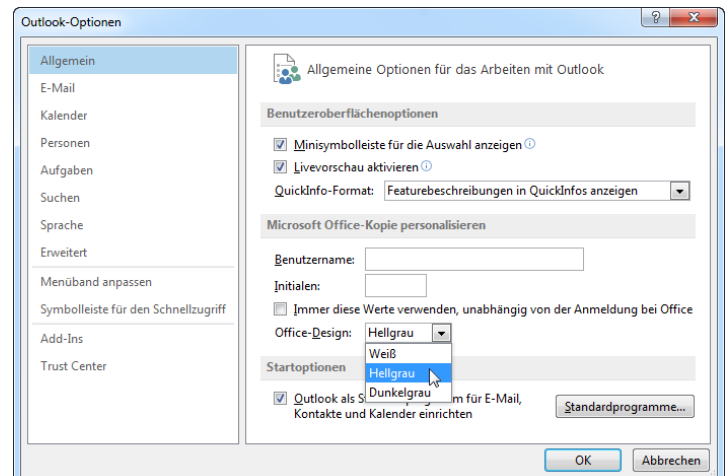

**Office** 

### Häufig verwendete Befehle

In der folgenden Liste finden Sie die Positionen von einigen der häufig verwendeten Tools und Befehle in Outlook 2013.

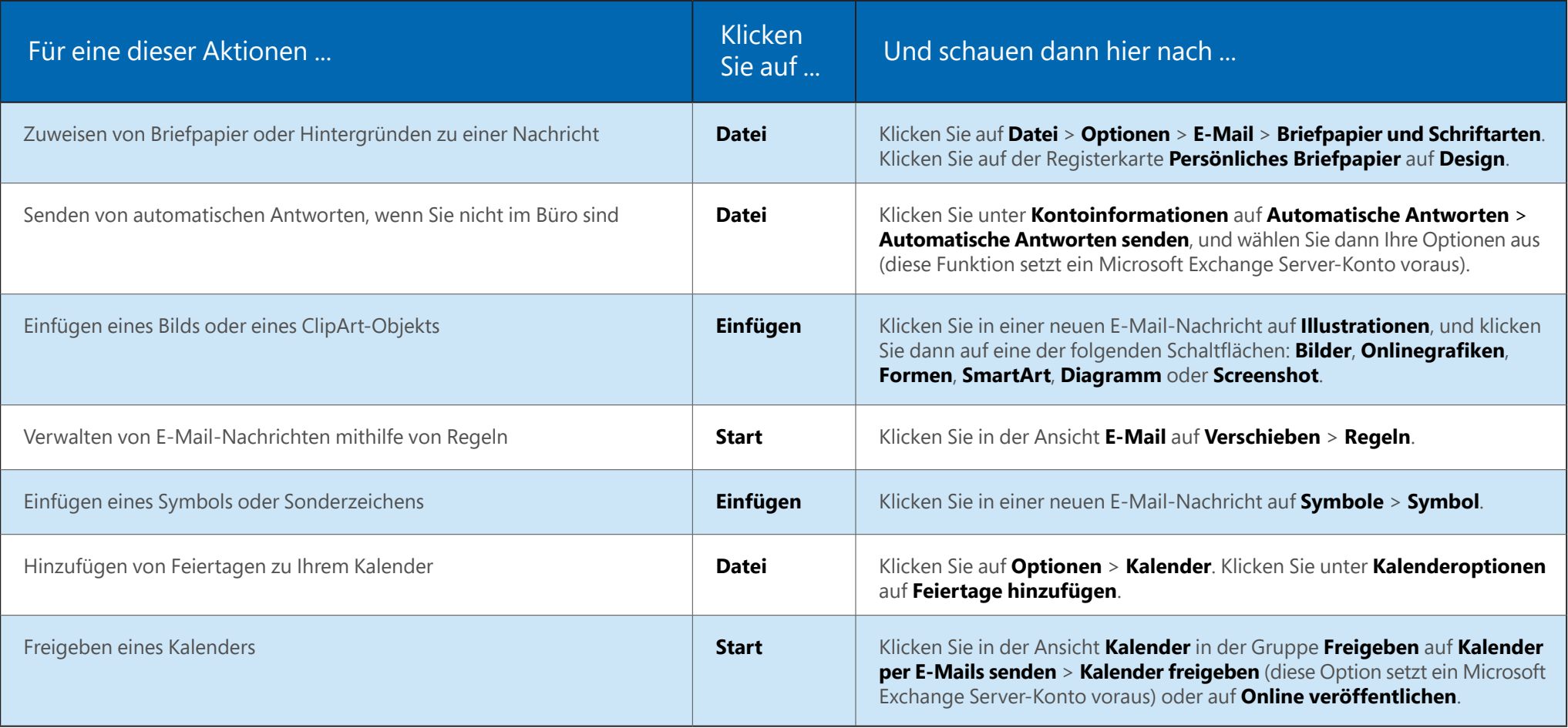

### E-Mail ist nicht alles

Kommunikation ist wichtig, aber Ihre Zeit ist ebenfalls kostbar. In Outlook 2013 wurde die Verwaltung von Terminen, Personen und Aufgaben erheblich verbessert.

### **Eine Lync-Besprechung ansetzen**

Führen Sie ein Vier-Augen-Gespräch, oder sparen Sie sich eine Geschäftsreise, indem Sie eine Onlinebesprechung mit Lync 2013 durchführen.

### **Das Wetter immer im Blick**

Zeigen Sie eine Wetterprognose für Ihren Heimatort und bis zu vier weitere Orte an. Wenn Sie dann eine Geschäftsreise planen, wissen Sie genau, was Sie einpacken müssen.

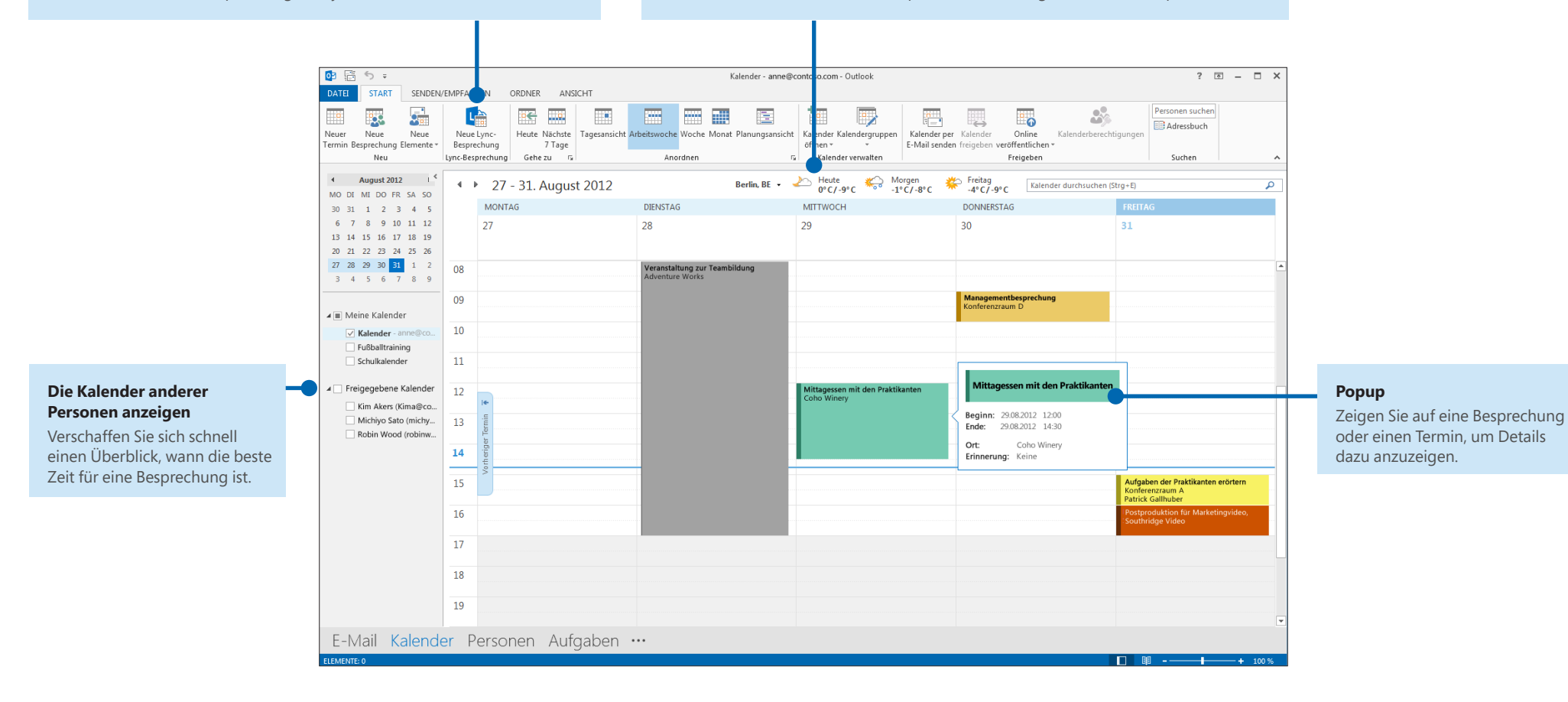

### Eine E-Mail-Signatur erstellen

Gehen Sie wie folgt vor, um eine neue E-Mail-Signatur zu erstellen:

- 1. Klicken Sie auf **Datei** > **Optionen** > **E-Mail**. Klicken Sie unter **Nachrichten verfassen** auf **Signaturen**.
- 2. Klicken Sie auf der Registerkarte **E-Mail-Signatur** auf **Neu**, und geben Sie einen Namen für die Signatur ein.
- 3. Geben Sie im Feld **Signatur bearbeiten** den Text der Signatur ein, und formatieren Sie sie mit den integrierten Tools.

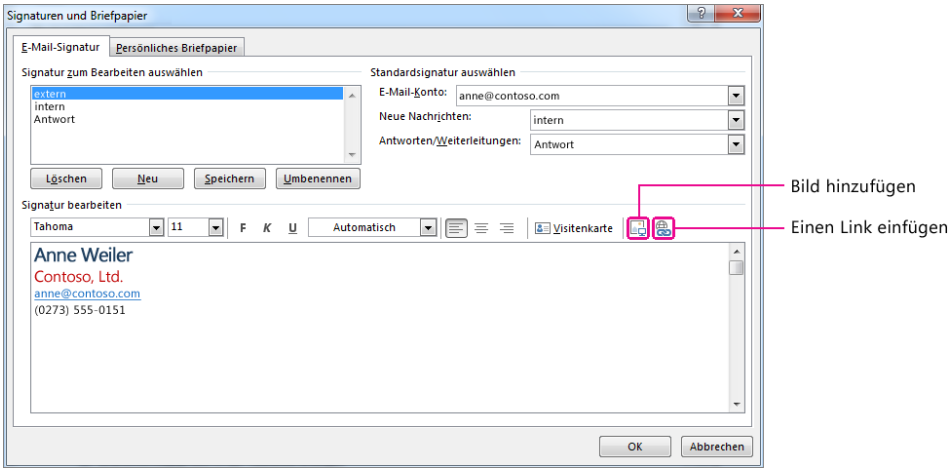

Wenn Sie bereits eine Signatur erstellt haben, können Sie sie aus einer bereits gesendeten Nachricht kopieren und hier einfügen.

## Nachrichten automatisch signieren

Gehen Sie wie folgt vor, um neuen E-Mail-Nachrichten automatisch eine Signatur hinzuzufügen:

- 1. Klicken Sie in einer beliebigen Ansicht auf **Datei** > **Optionen** > **E-Mail**. Klicken Sie unter **Nachrichten verfassen** auf **Signaturen**.
- 2. Wählen Sie unter **Standardsignatur auswählen** im Feld **Neue Nachrichten** die Signatur aus, die standardmäßig hinzugefügt werden soll. Wenn Sie möchten, können Sie unter **Antworten/Weiterleitungen** eine andere Signatur auswählen.
- 3. Wenn Sie einer neuen Nachricht manuell eine Signatur hinzufügen möchten, klicken Sie in der Nachricht auf der Registerkarte **Nachricht** in der Gruppe **Einfügen** auf **Signatur**, und klicken Sie dann auf die gewünschte Signatur.

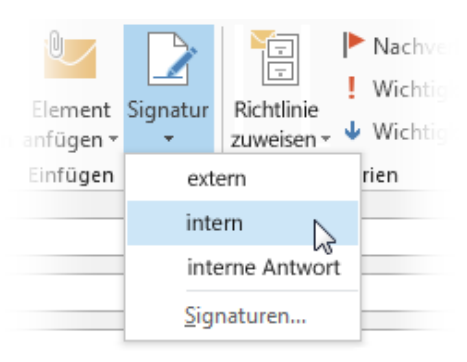